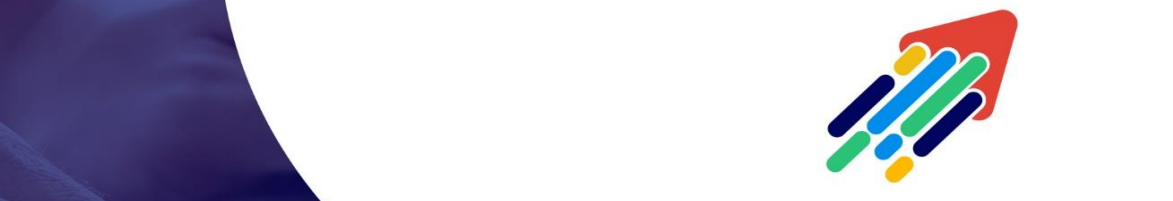

## مَرْكَزْ تَطْوِيْر الْمُحْتَوَى الْرّقَمِي

Digital Content Development Center

دليل الاختبارات الإلكترونية **BLACKBOARD**(أعضاء هيئة التدريس)

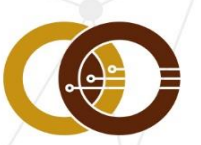

<mark>ممادة تقنية المملومات و التمليم من بعد</mark><br>T & pistance Leakning DeansHip

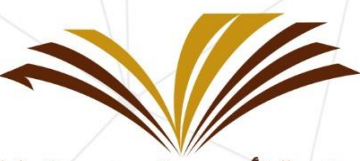

جامعة الأمير سطام بن عبد العزيز Prince Sattam Bin Abdulaziz University

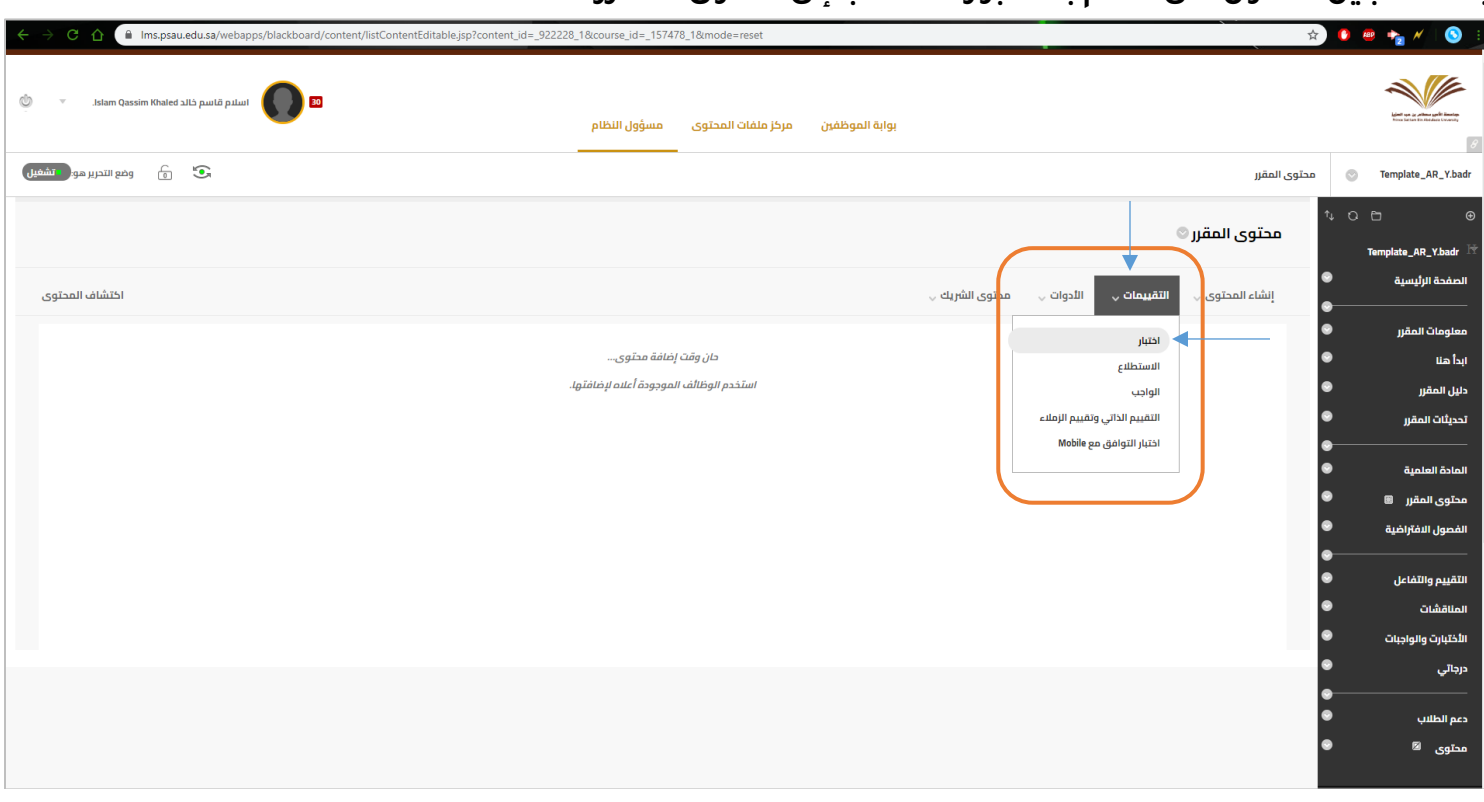

**بعد تسجيل الدخول على نظام بالك بورد .. اذهب إلى محتوى المقرر**

**إلنشاء اختبار قم بالضغط على التقييمات واختر اختبار ... كما هو ظاهر في الصورة أعاله.**

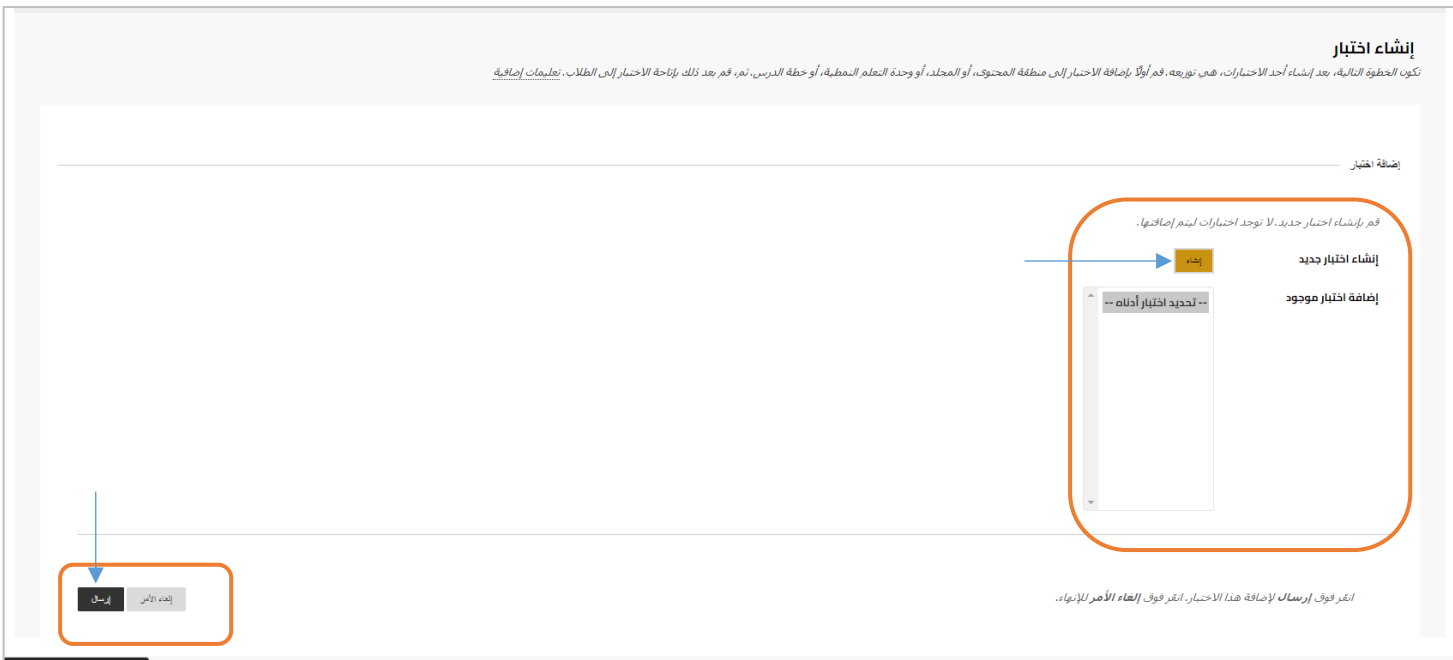

**اضغط على )إنشاء( ثم اضغط على إرسال ... كما هو ظاهر في الصورة أعاله.**

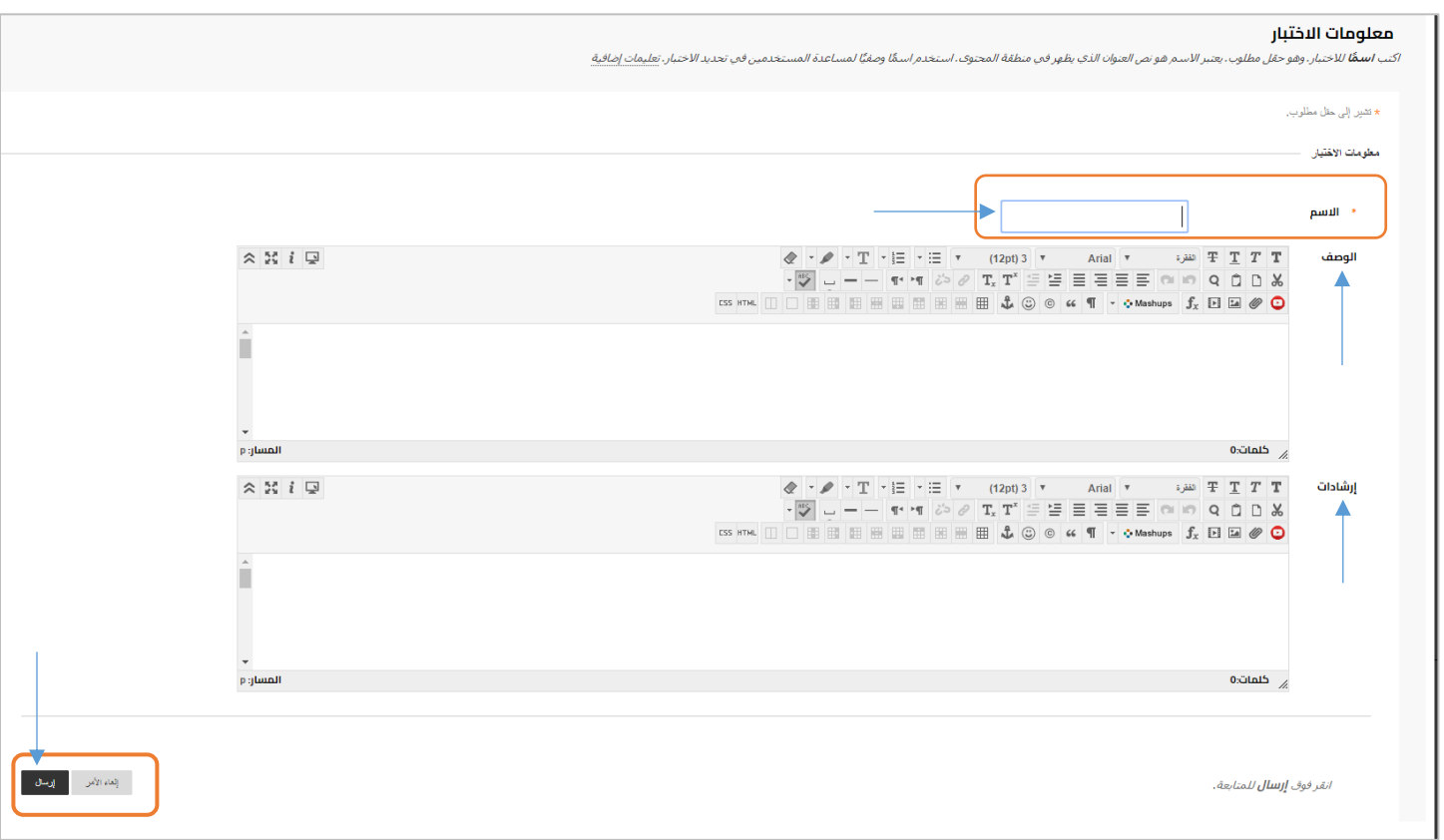

**حدد اسم االختبار ، والوصف ، واإلرشادات ثم اضغط على إرسال ... كما هو ظاهر في الصورة أعاله**

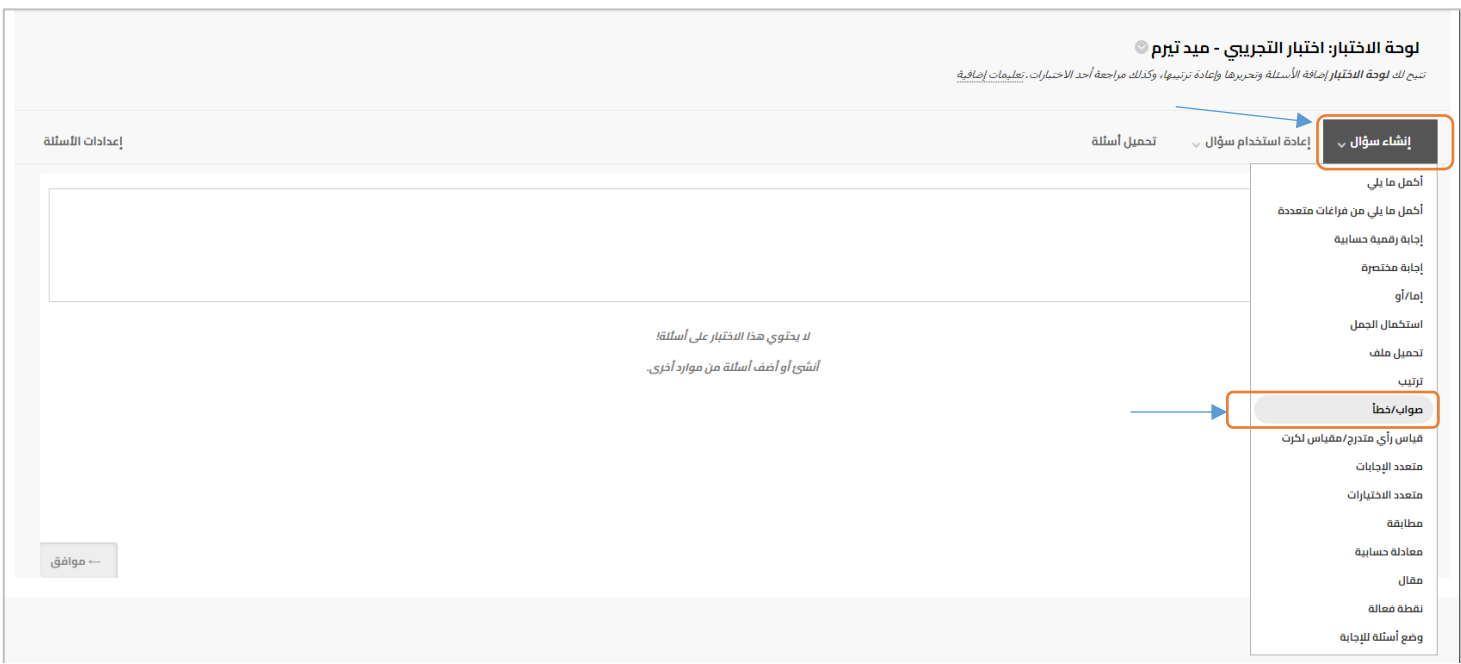

**أنشيء أسئلة االختبار ... على سبيل المثال سؤال من نوع : صح وخطأ. اختر من القائمة ما يناسبك من طرق األسئلة المختلفة .**

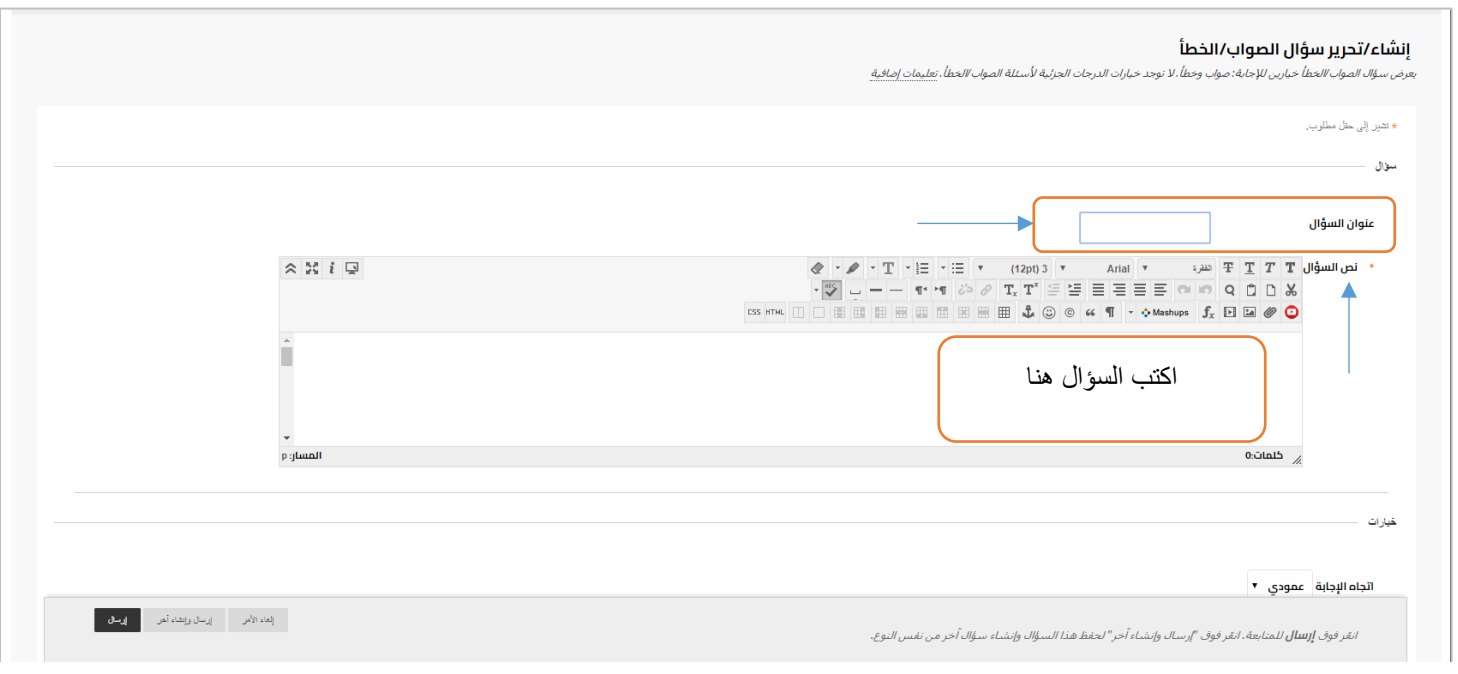

## **ضع عنوان السؤال والنص المطلوب ... كما هو ظاهر في الصورة أعاله.**

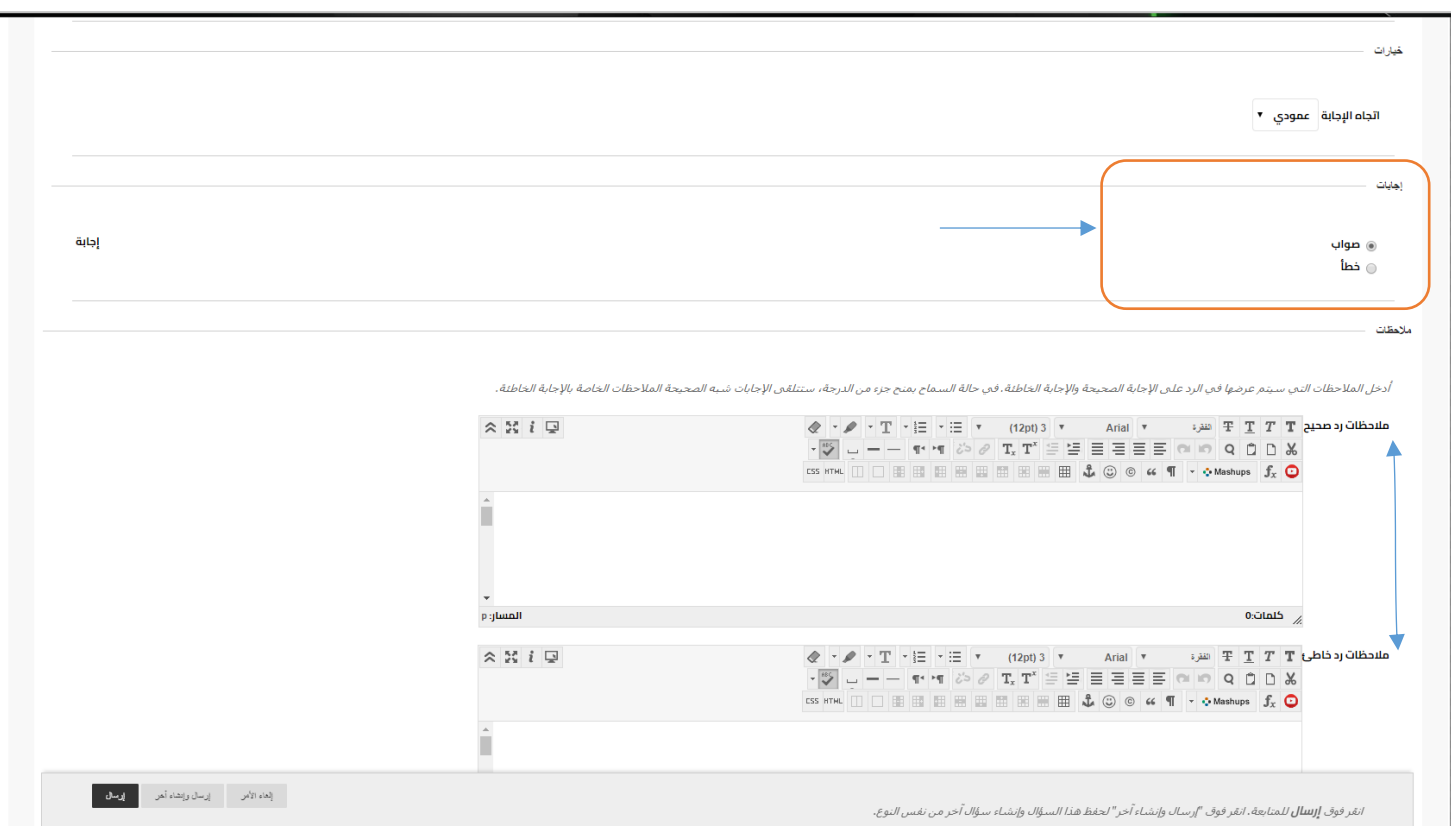

**وحدد اإلجابة صح أم خطأ ثم أضف التغذية المرتجعة .**

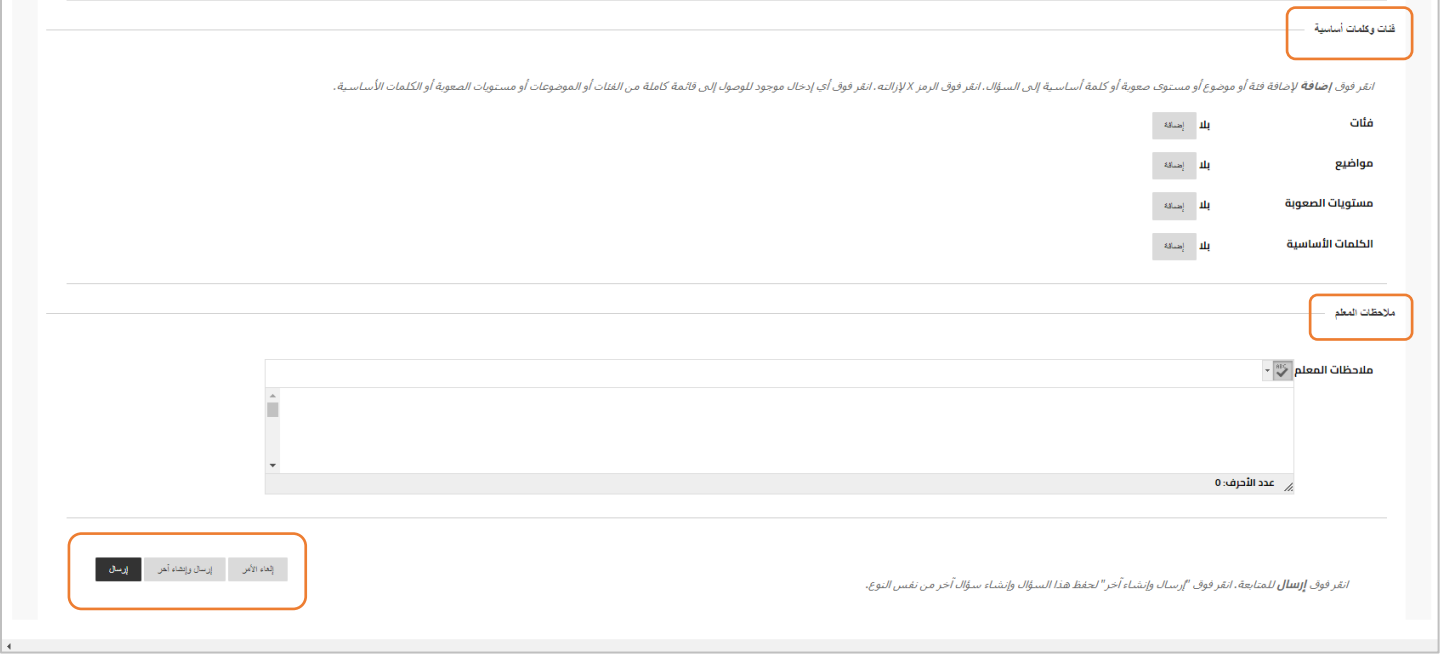

**ثم أكمل باقي الخيارات واضغط على إرسال بعد االنتهاء ... كما هو ظاهر في الصورة أعاله.**

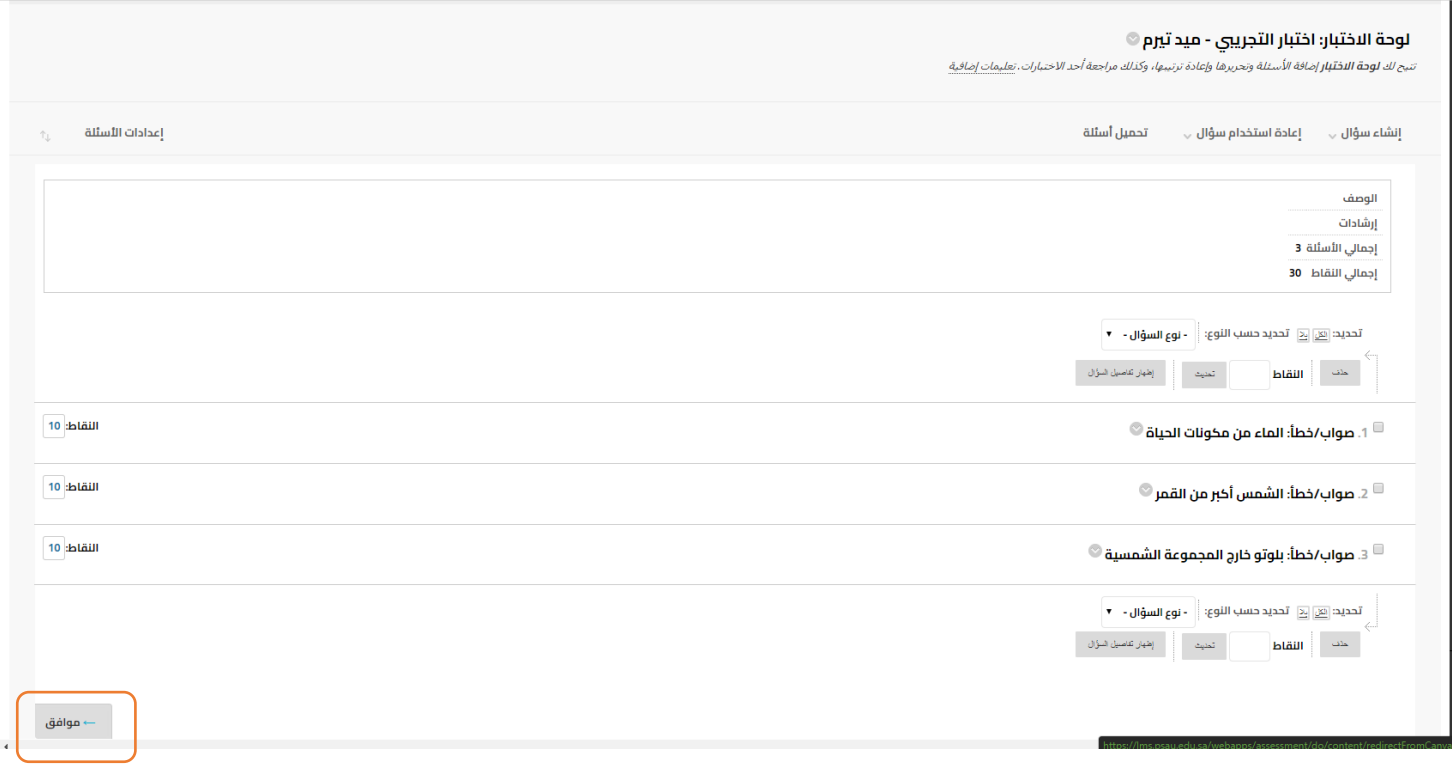

**استكمل إنشاء باقي أسئلة االختبار كالسابق ثم اضغط على موافق ... كما هو ظاهر في الصورة أعاله.**

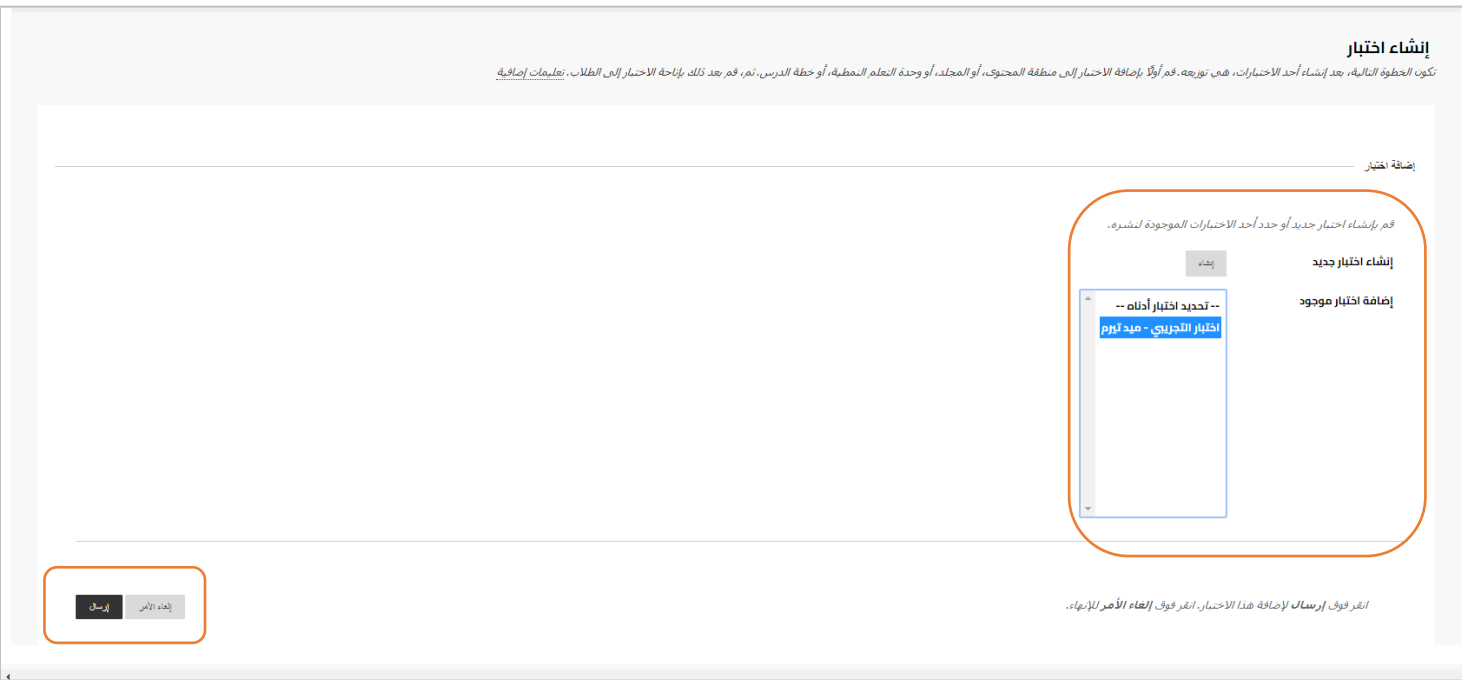

## **اآلن مرحلة تحديد خيارات االختبار ... كما هو ظاهر في الصورة أعاله . أضف االختبار الذي أنشأته ثم اضغط على إرسال**

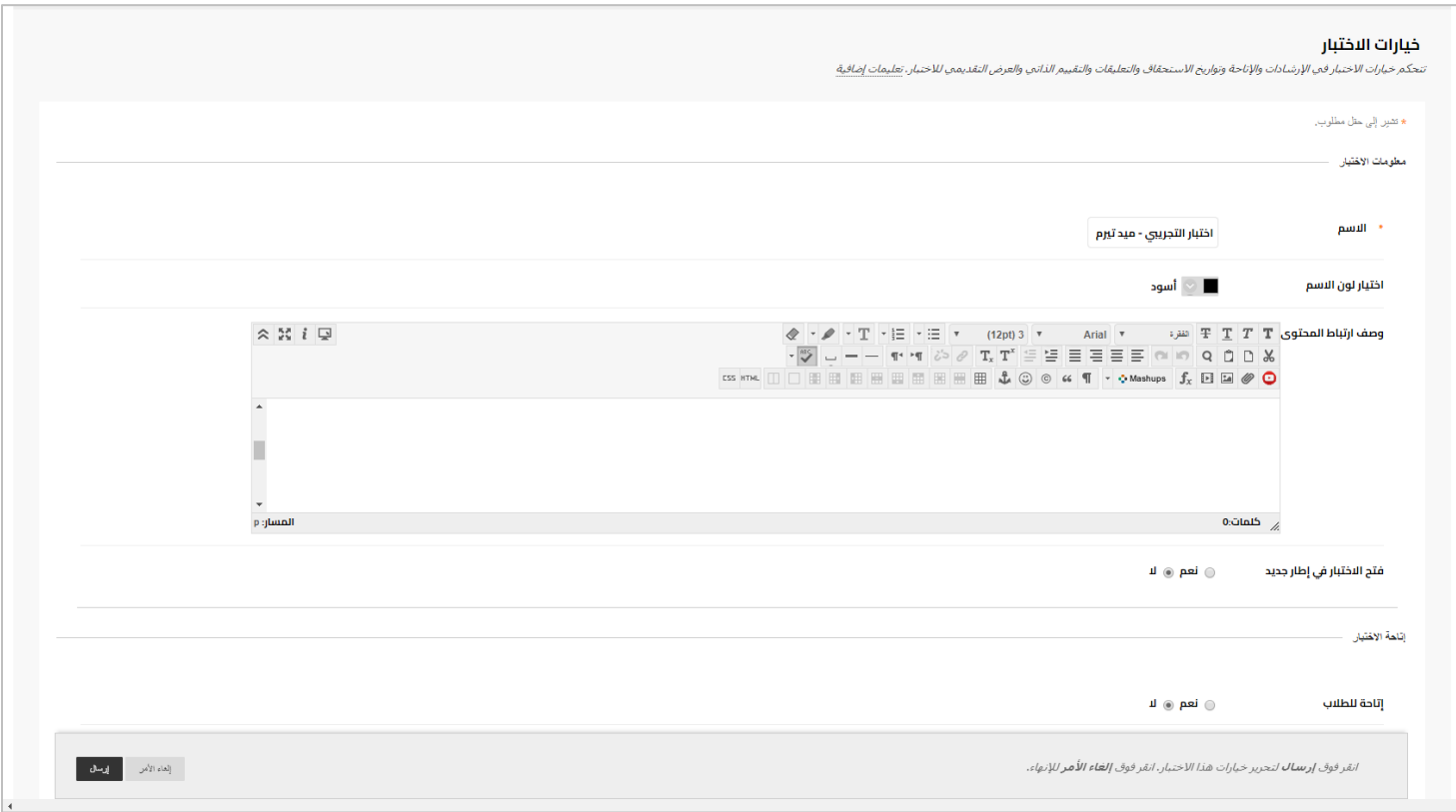

**تحديد إتاحة االختبار للطالب عندما يكون جاهزاً ... كما هو ظاهر في الصورة أعاله .**

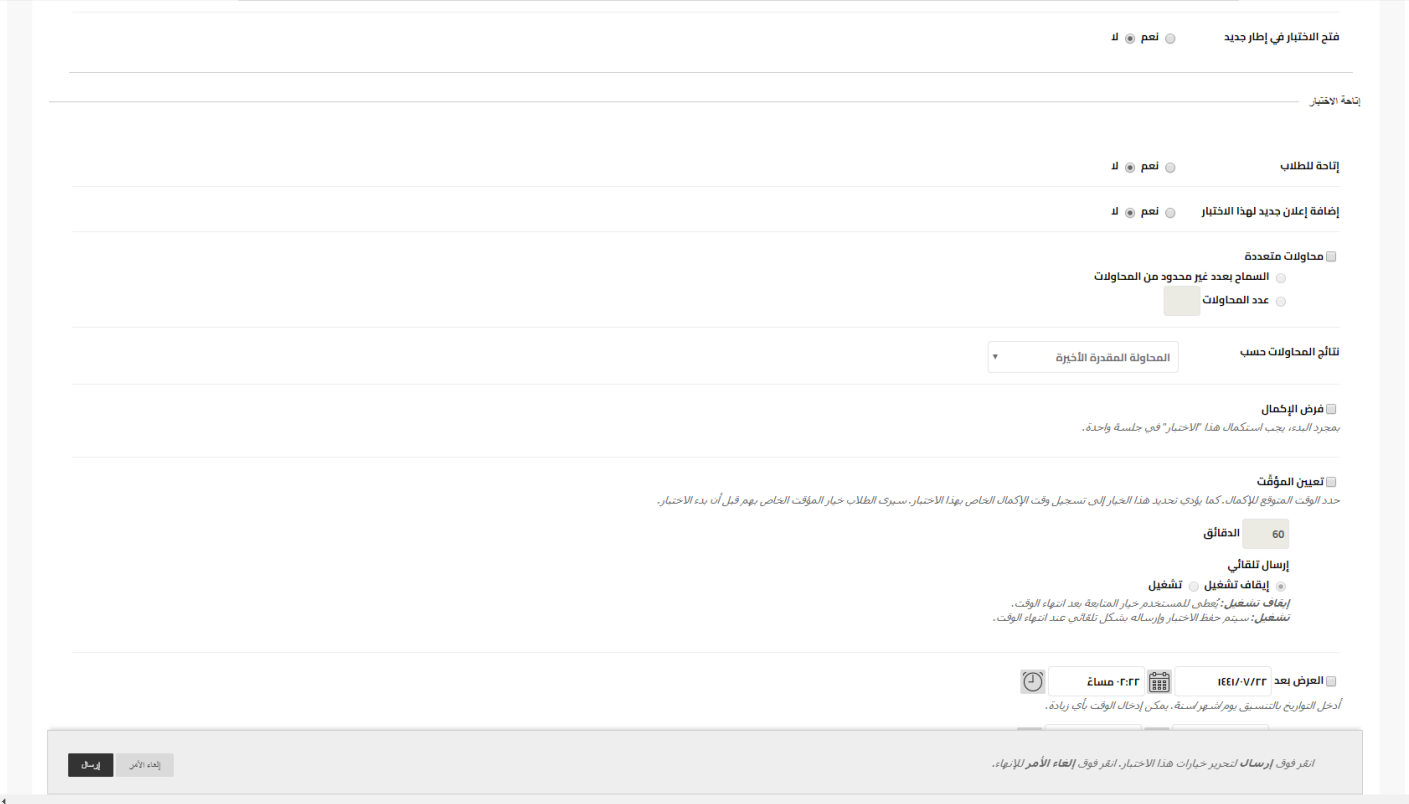

**إنشاء إعالن لالختبار وتحديد مدة االختبار ، وعدد المحاوالت، وفرض اإلكمال أم ال كما هو ظاهر في الصورة أعاله** 

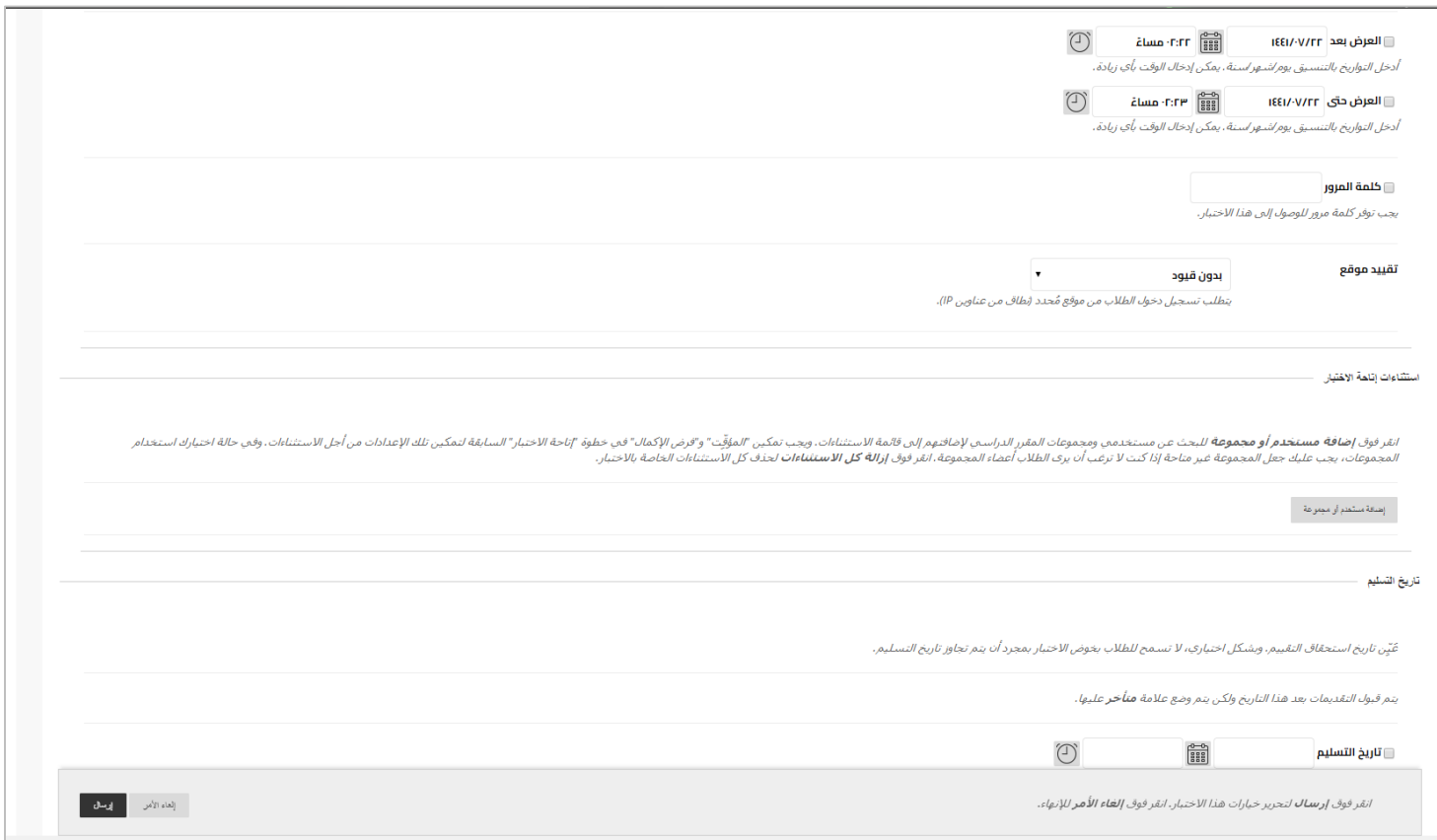

Page **7** of **8 إتاحة االختبار في تواريخ محددة ، وتعيين كلمة مرور ، وتاريخ التسليم كما هو واضح في الصورة أعاله.**

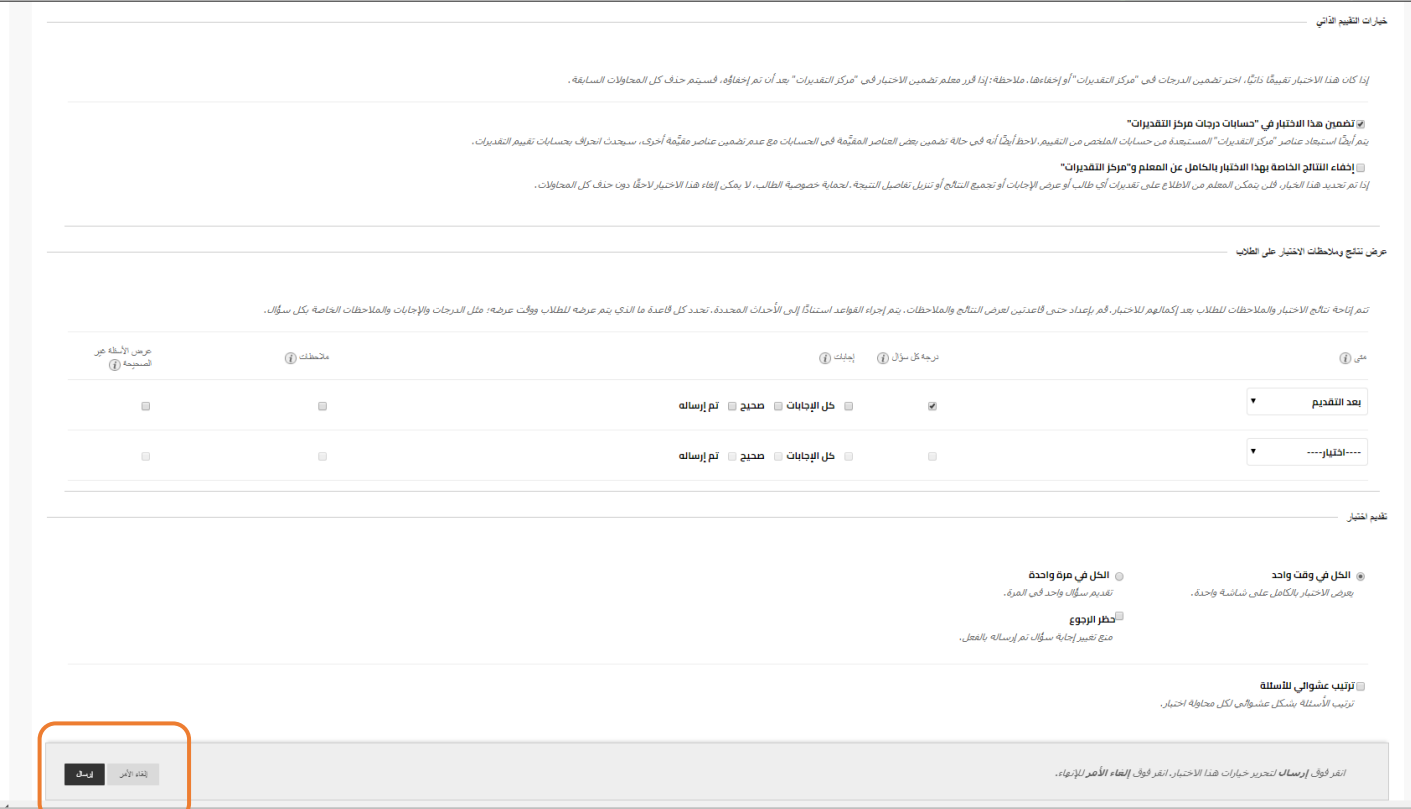

**وقت عرض الدرجات واإلجابات الصحيحة للطالب ... كما هو ظاهر في الصورة أعاله . يمكن عرض االختبار كامل في شاشة واحدة أو عرضه سؤال واحد في الشاشة ، وهكذا ... كما تتوفر أيضاً إعدادات وخيارات أخرى ... بعد االنتهاء من هذه الخيارات اضغط على )إرسال(.**

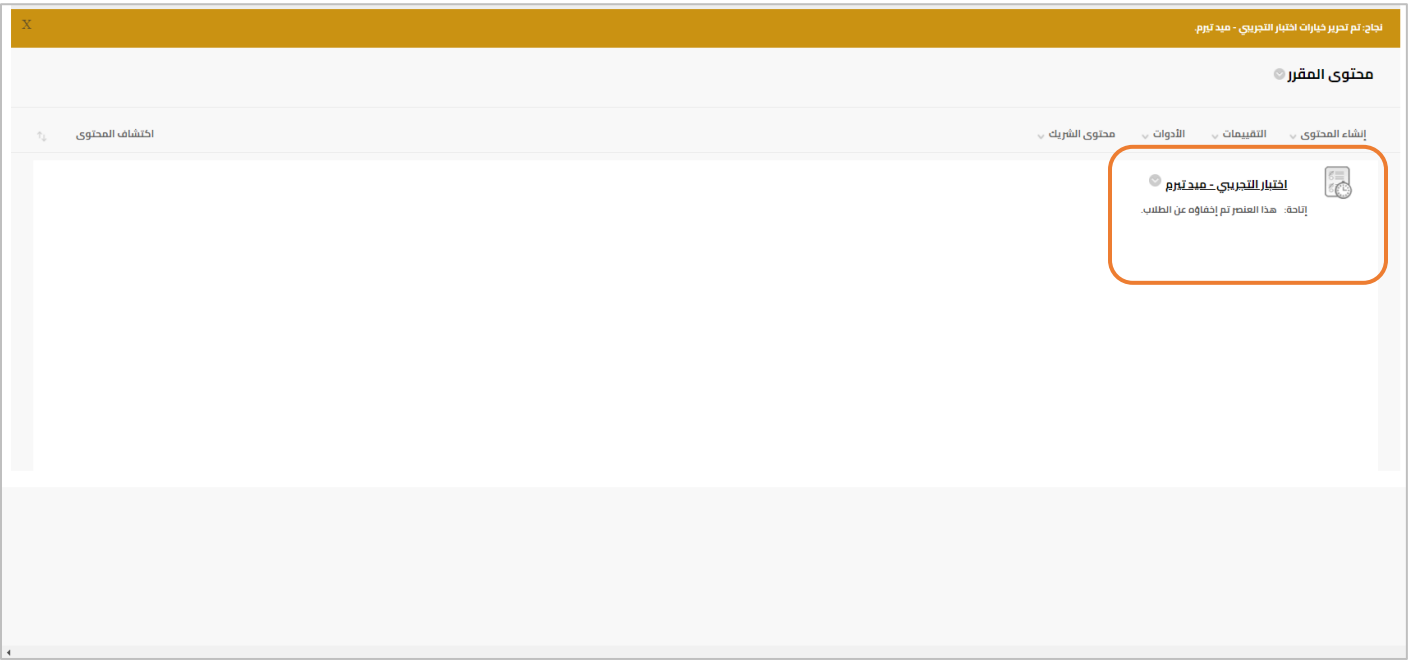

## **االختبار جاهز اآلن ...**